附件 2

## "华师教发中心"(学习通)**APP** 使用教程

一、如何下载

请使用微信、QQ 或浏览器的扫一扫,扫描下方二维码进入安装界面:

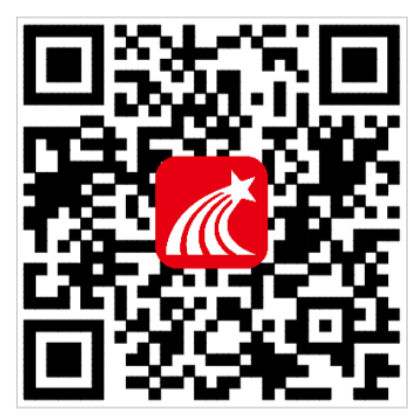

注意:苹果手机安装需操作如下步骤:设置→通用→设备管理→Beijingshijichaoxing→信任

## 二、如何登录

第一步:点击左上角头像,进入登录界面。

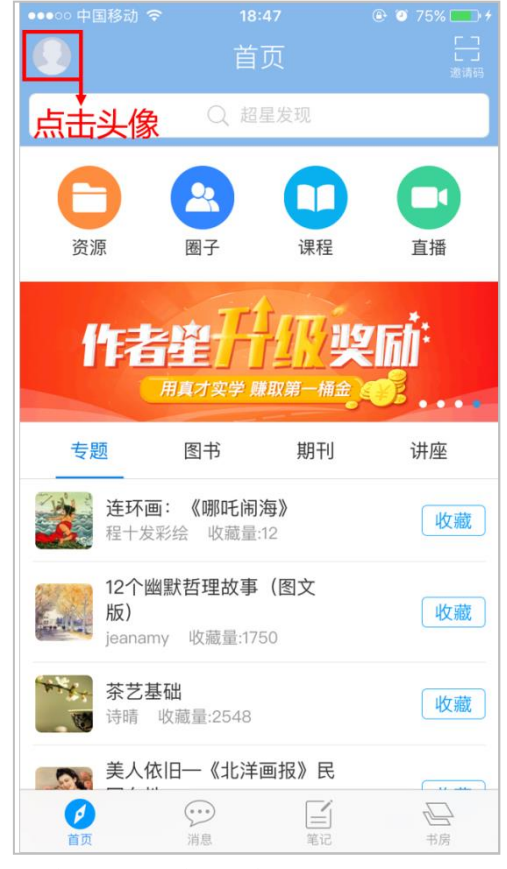

第二步:登录方式分为未报名和已报名两种:

(1) 未报名参与培训的学员, 可以使用以下两种方式(QQ登录或微信登录)进行登录, 如 图所示:

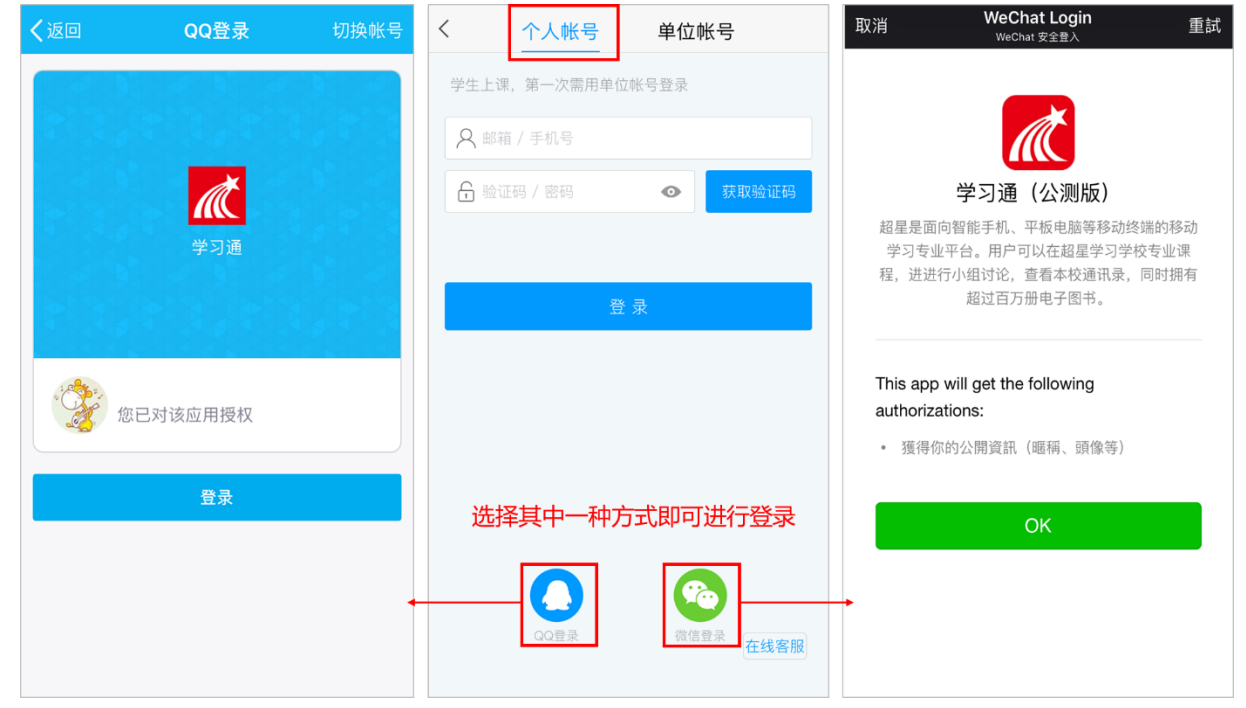

登录完成后,点击右上角"邀请码",输入"hsjf"进入"华师教发中心"页面。(这一步 很重要哦,请学员们不要忽略了。)

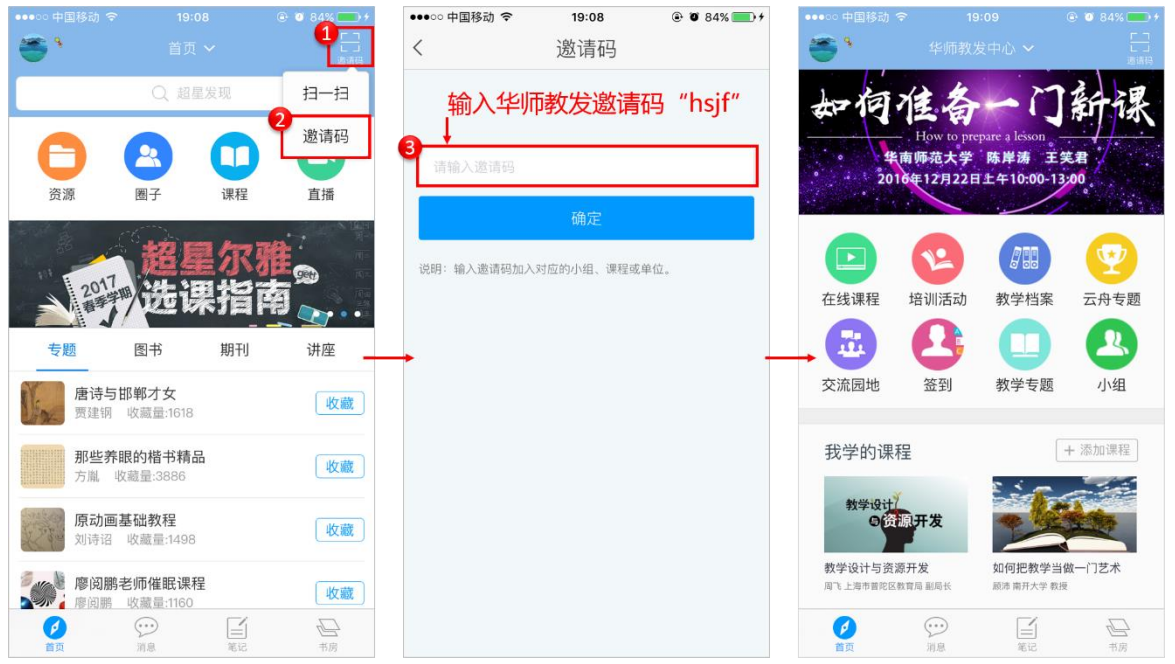

(2)曾使用"华师教发中心"学习管理平台参与培训的学员,请选择 "单位账号",使用一 卡通账号和密码登录(初始密码:123456),登录后可自行修改密码。

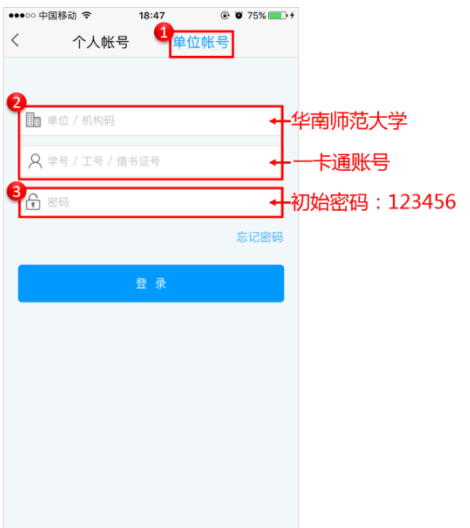

## 三、如何浏览活动 **PPT**、视频

点击右上角邀请码,输入邀请码"bz4677"或扫码下方二维码即可进入沙龙互动小组:

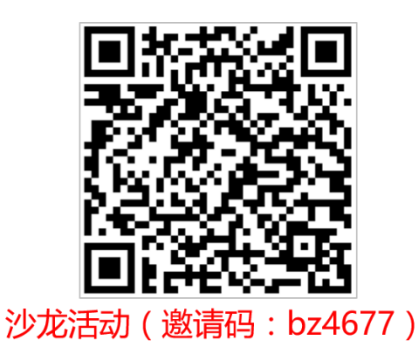

点击"加入课程"进入该班后点击相关的章节资料、视频,即可浏览。同时还可以点击"讨 论"进行活动交流。讨论区右上角"△"符号发布话题。

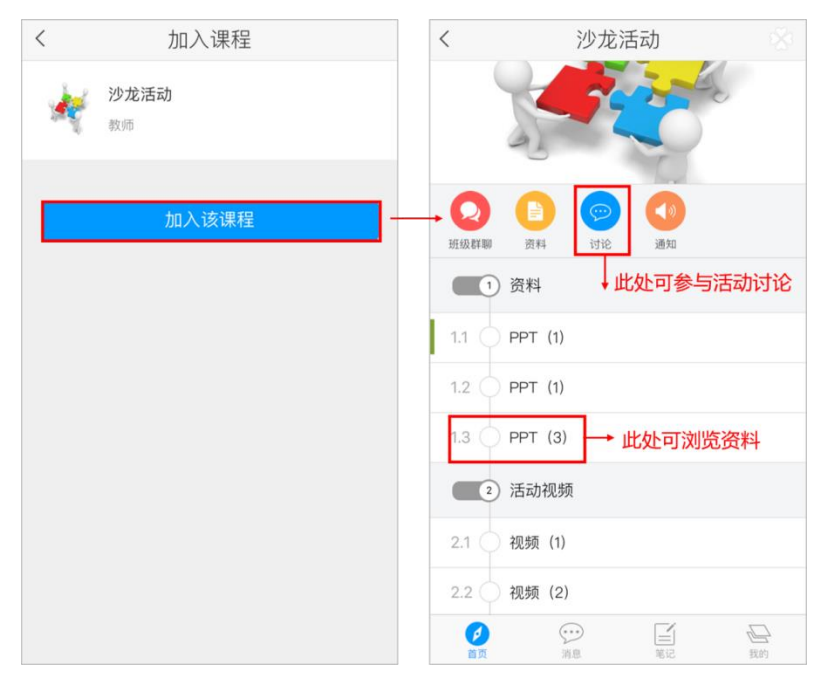